#### Searching CanLII from the Provincial Court of BC Website

1. Click Judgments and Decisions and then click Search Judgments.

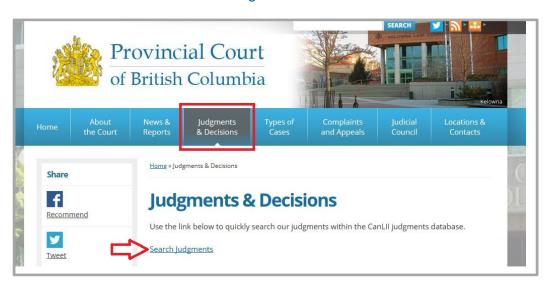

2. Enter your search criteria (text, case name, citation, etc.) in the search box

+ Document text, case name, legislation title, citation or docket ?

#### Text

• Will search *any* document with the words entered in this box. To search a phrase, type words in quotes. For example: "blood alcohol".

#### **Document Title or Citation**

- Enter the document title (i.e.: "R v Smith") or enter the letter and number combination assigned to decisions posted in CanLII (i.e.: 2005 BCPC 327).
- If you are looking for legislation (statutes, acts, or regulations), you can enter terms that are found in the title of the statute or regulation (i.e.: Access to Information Act).
- If you are looking for a decision, you can enter its neutral citation (the letter and number combination applied by the issuing court), CanLII citation (the combination applied by CanLII), or the citation of a law report supported by RefLex.

## **Noteup**

• The noteup field allows you to limit search results to documents that contain the specified citations. This will provide other court decisions considering the case you specify, including appeals of it. You can also search for articles discussing the specified case.

Please note the following when entering text:

- The CanLII search does not recognize marks such as accents, cedilla and diaresis. Typing protégé will produce the same results as protege.
- The search is not upper and lower case sensitive.
- It does not recognize punctuation found in legal citation acronyms and other abbreviations. For example, typing 2005 2 S.C.R is the same as typing 2005 2 SCR
- Parentheses are considered generic characters. Typing 3.4(2)(b) will also search for 3.4(2)b and similar variations.
- When uncertain of the wording of a term or when it might vary, use a \* in the search. For example: typing constitution\* will return documents containing constitution, constitutional, constitutionality or constitutionally.

\*Once you begin typing, you can refine your search using the **Cases**, **Legislation or Commentary** tabs. By default, only the Provincial Court of BC database (BCPC) will be searched. To include other jurisdictions in your search, click the **All Jurisdictions** option to select federal courts and courts of other provinces. To search other courts and tribunals, click the arrow next to **BCPC**. A drop-down menu will appear with a search box at the bottom. Clicking in this box will show a window with the names of available courts and tribunals.

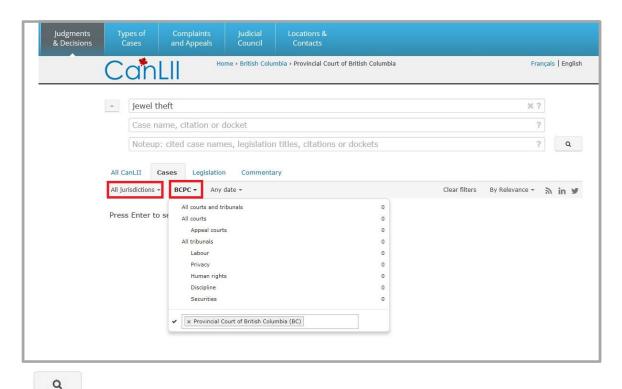

- 3. Click the button to begin your search.
- 4. Results will be displayed below the search bars. Click on the blue case name to read the document.

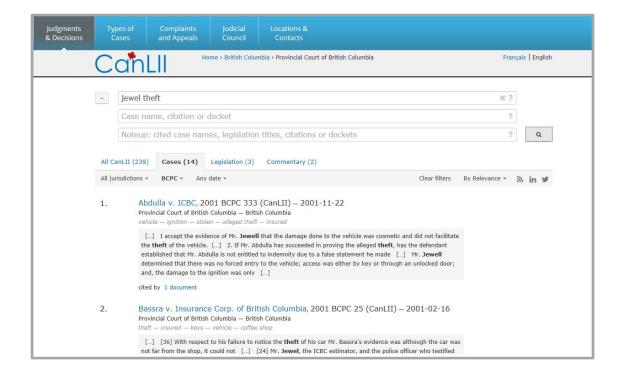

## **Printing, Saving and Emailing Documents**

## **Highlighting of Terms**

Search results will include coloured highlighting of terms that were in your query. A navigation bar displayed at the top right corner of your browser window allows you to navigate through terms. You can uncheck terms to deactivate their highlighting. If you do not need the navigation bar, you can hide it by clicking the X button in the upper right hand corner.

\*It is recommended to uncheck terms prior to printing a document.

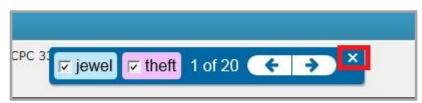

## **Printing Documents**

- 1. Scroll to the top of the document.
- 2. Click the PDF icon.

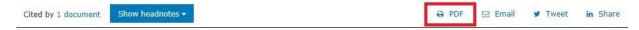

3. The document will open in a PDF window. Click the Print icon.

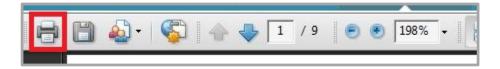

#### **Saving Documents**

- 1. Scroll to the top of the document.
- 2. Click the PDF icon.

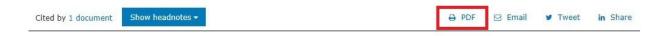

3. The document will open in a PDF window. Click the Save icon.

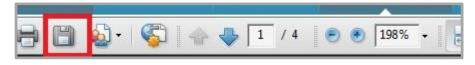

- 4. The save window will prompt for a save location and filename.
- 5. Click the Back button to return to the CanLII search page.

# **Email Documents**

- 1. Scroll to the top of the document.
- 2. Click the Email icon.

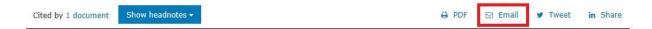

The link will automatically embed in the body of an email message, ready to be sent.

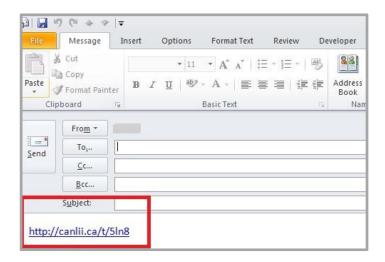

For more details on searching CanLII, please visit <a href="https://www.canlii.org/en/info/search.html">https://www.canlii.org/en/info/search.html</a>